## **Borrower Screens for CIS Verification of Deposit/Asset (VOD/A)**

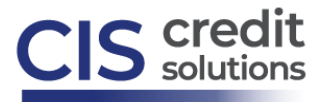

After the loan/mortgage originator inputs the VOD/A request, the borrower receives an email.

Borrower email subject line: **Asset Verification for (name of mortgage company/bank)**. Email content reads:

Hi (name of borrower),

Thank you for choosing (name of mortgage company/bank) for your mortgage loan. Your loan application is almost done. The next step is to verify your assets.

At (name of mortgage company/bank), we're dedicated to making your loan process efficient and user-friendly, which is why we use AccountChek by FormFree as our third-party asset verification service.

AccountChek is the new standard in loan verification security. It streamlines asset verification with a paperless process that is easy and safe.

To get started, have your login credentials handy for any checking, savings, retirement or investment accounts relevant to securing your loan. Then click the button below, and AccountChek will guide you through the process, which will only take a few minutes.

Feel free to reach out to me or any other mortgage representative at (name of mortgage company/bank) if you have questions or concerns.

Thank you and have a Great Day!

(name of mortgage company/bank)

Get Started  $\rightarrow$ 

After selecting Get Started (shown above), the borrower is navigated to the screen below:

- 1) enter the last 4 digits of SSN
- 2) check the box to Agree to the Terms of Service
- 3) select Let's Get Started:

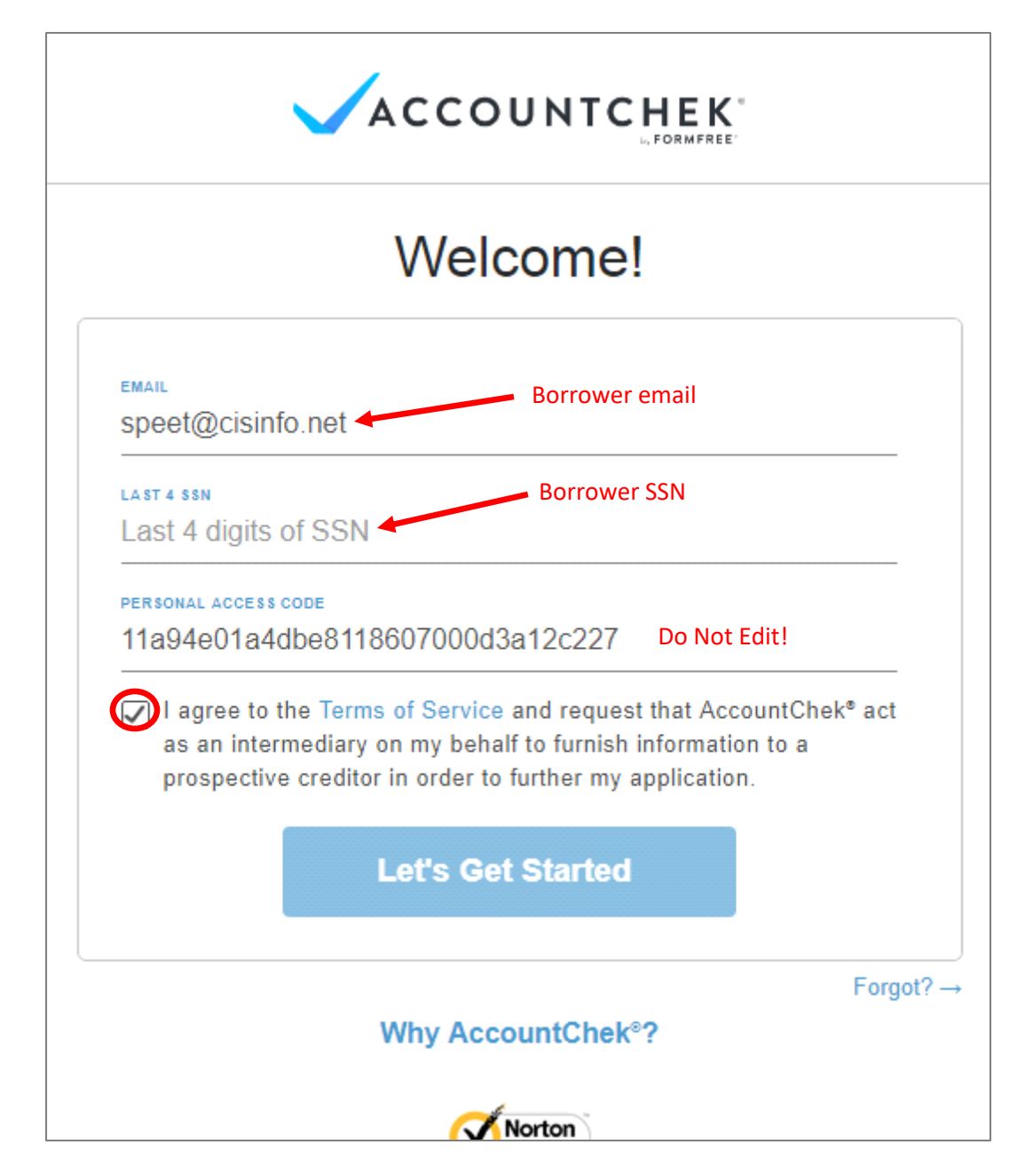

After selecting Let's Get Started (shown above), the borrower is navigated to a screen showing the financial institution(s) requested. This is a screen the borrower can use to add accounts, if required. The borrower should select the name of the first financial institution listed:

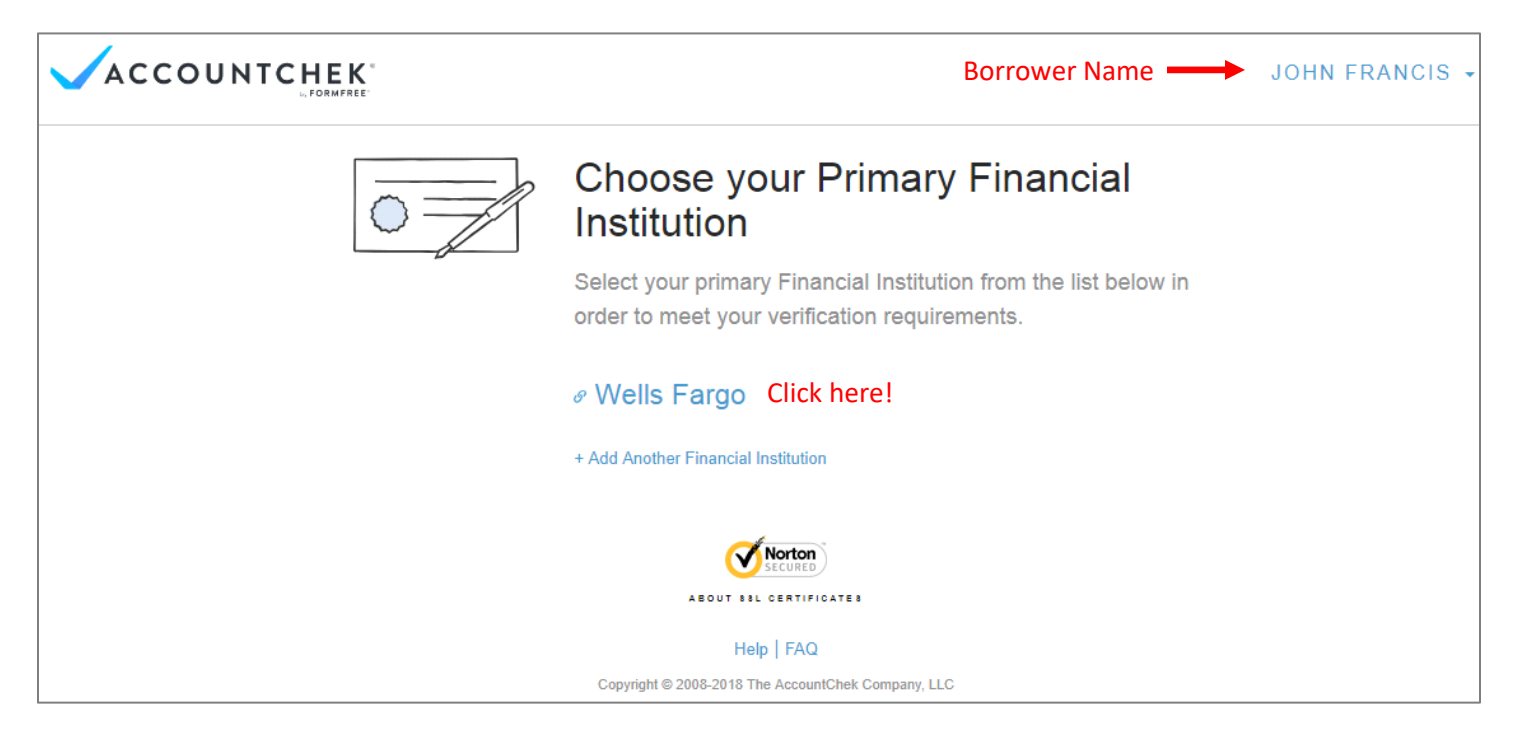

Depending on the financial institution, the borrower may see a further selection screen as below, required to select the specific account-type with the financial institution selected:

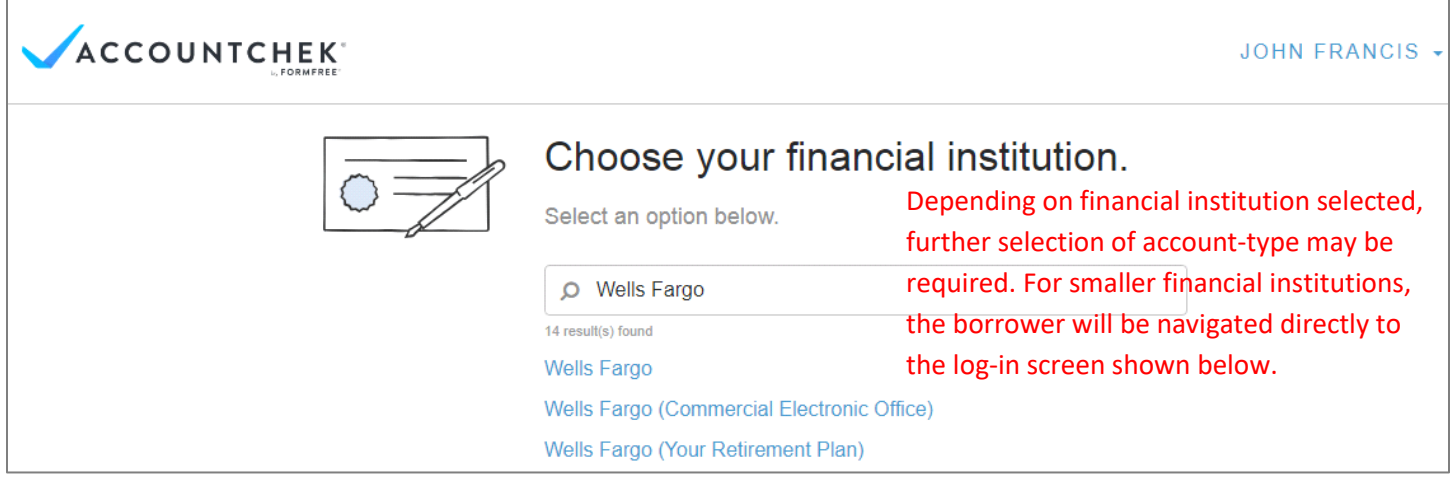

After selecting the financial institution, the borrower is navigated to a log-in screen to enter their online username & password for the specific institution required. These credentials are the same as the credentials for the financial/banking institution:

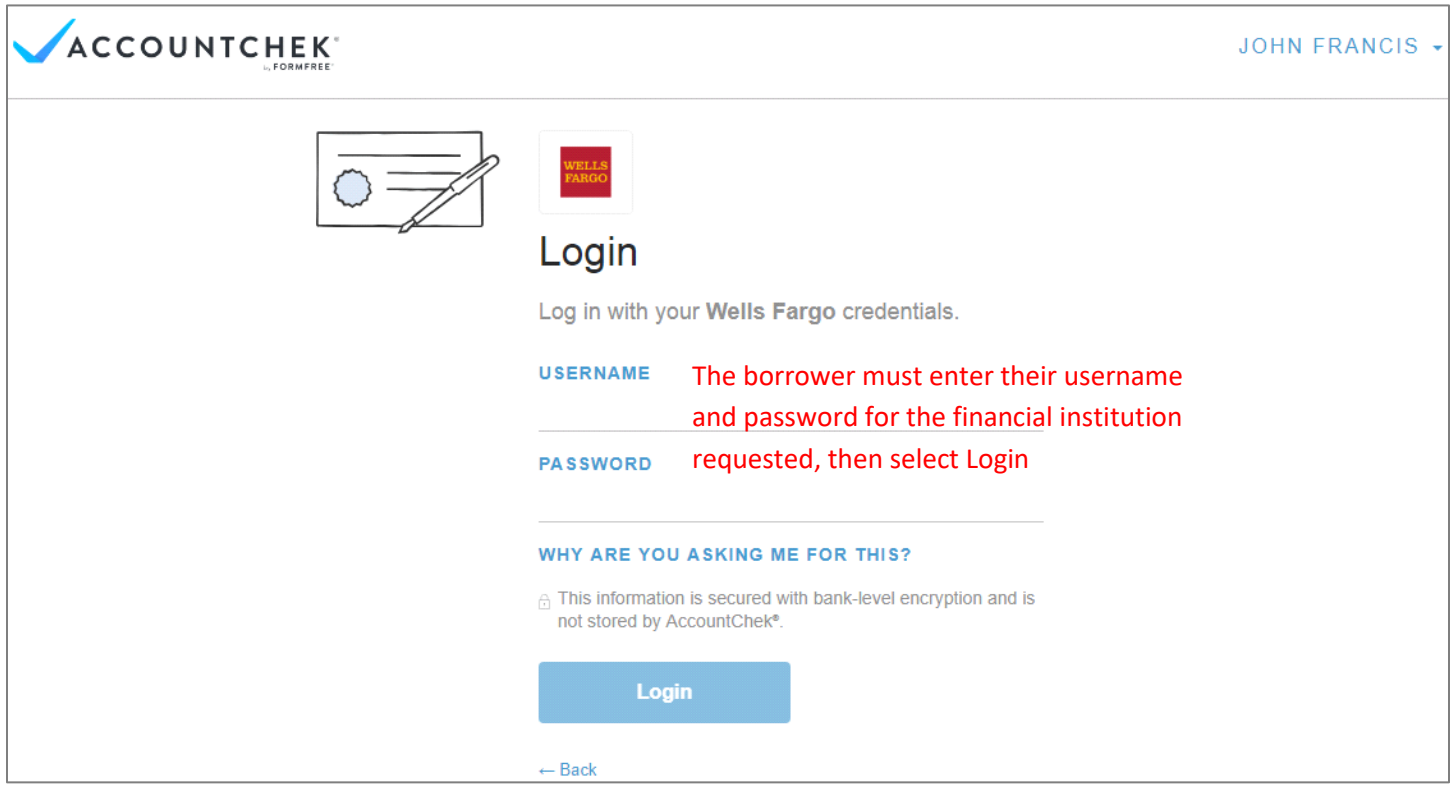

After logging in to financial institution, the borrower must select the Enroll Now button next to each account:

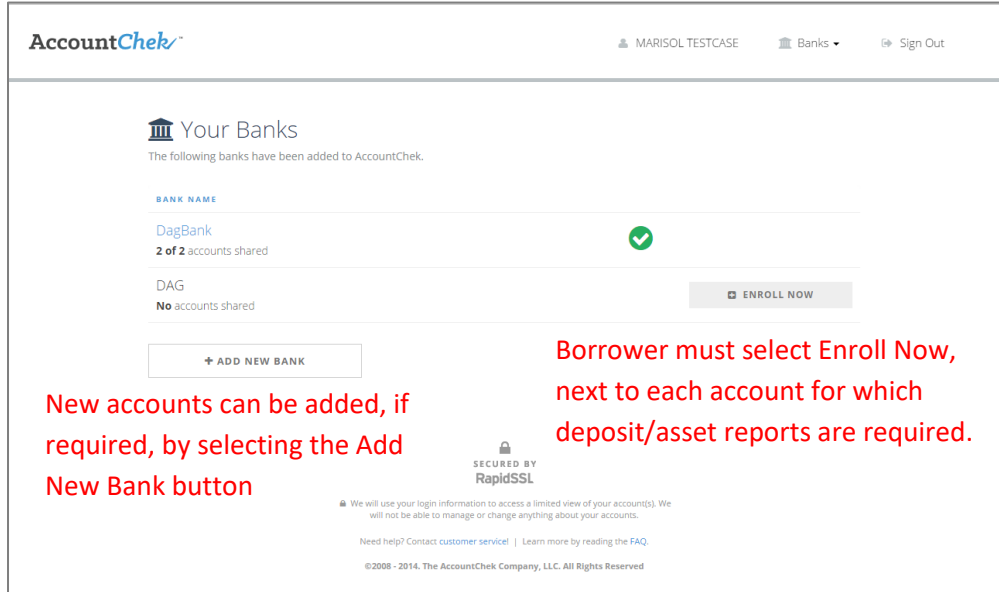

After the borrower sees the green checkmark, and has completed enrolling ALL accounts listed, the borrower will receive an on-screen message their accounts are enrolled. CIS client receives email notification (refer to How to Order VOD instructions).